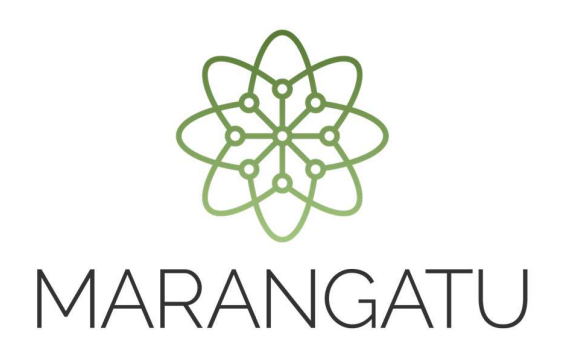

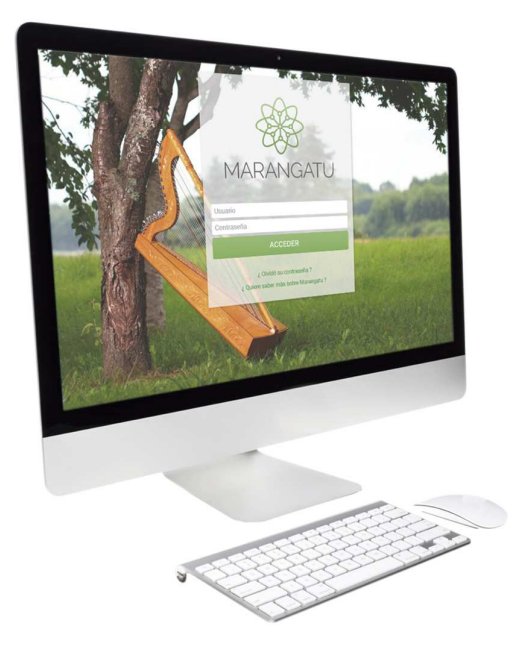

#### **Cómo presentar una Declaración Rectificativa**

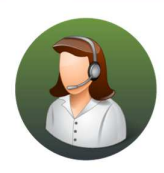

Para consultas o más información comuníquese con el Call Center al (021) 417 7000

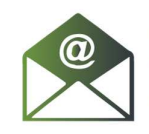

O escríbanos a la dirección de correo consulta@set.gov.py

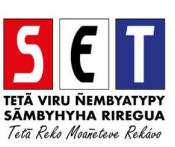

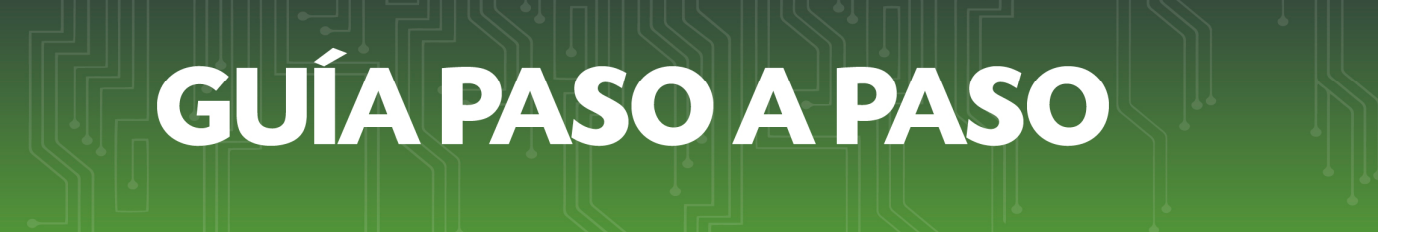

• *Paso 1 –* Ingrese con su usuario y clave de acceso al *Sistema Marangatu*.

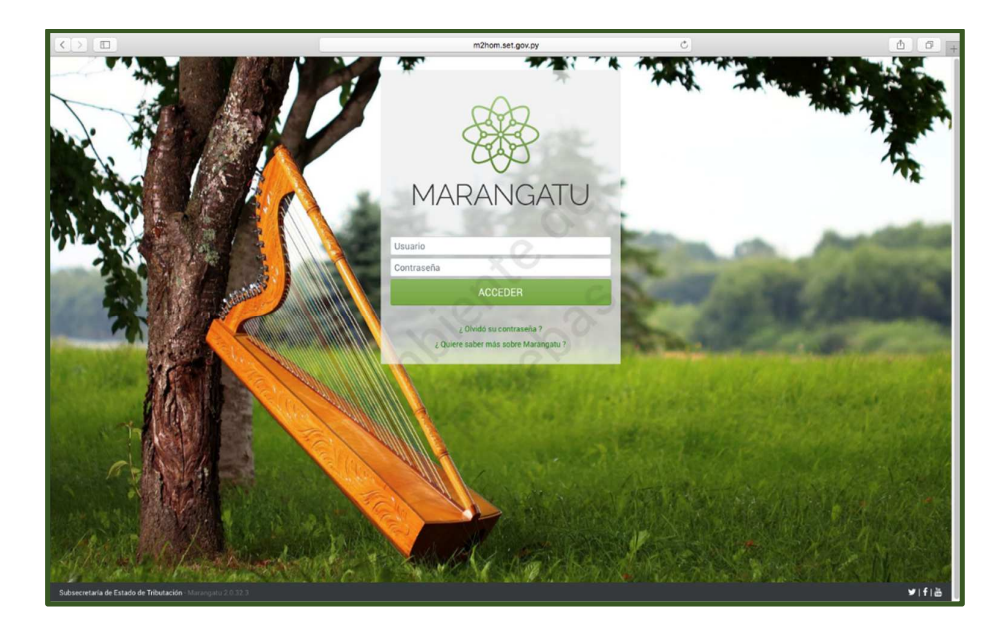

• *Paso 2 -* Luego, en el Menú principal debe seleccionar la opción *Declaraciones Juradas y Pagos/Presentar Declaraciones Juradas Rectificativas.* 

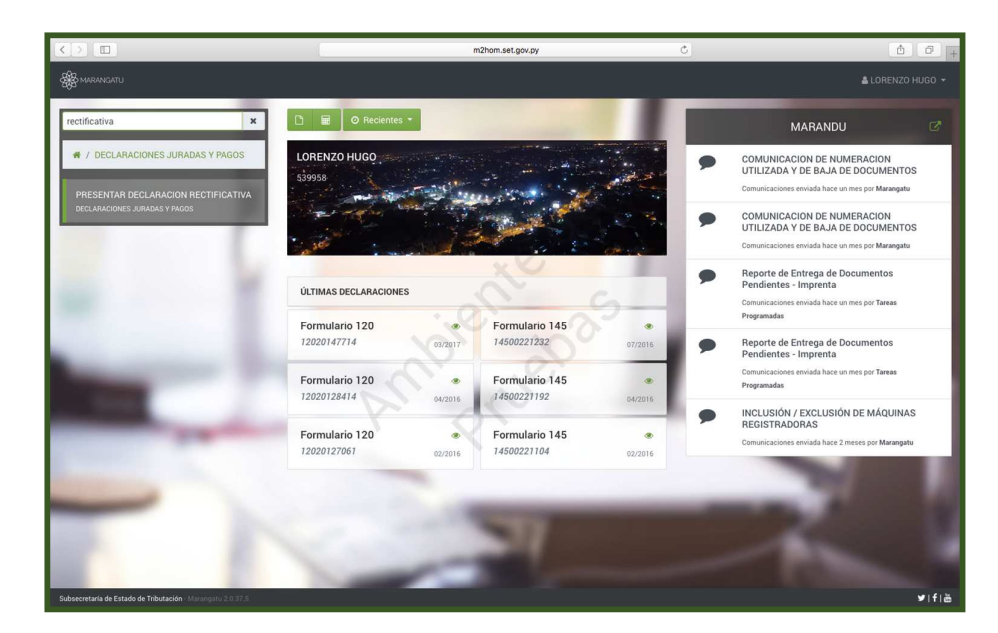

• *Paso 3 –* Seguidamente en la *Pestaña Búsqueda* el sistema completará automáticamente el identificador RUC, a continuación, debe seleccionar el formulario y el ejercicio (año) que desea rectificar y por último hacer clic en el botón Continuar.

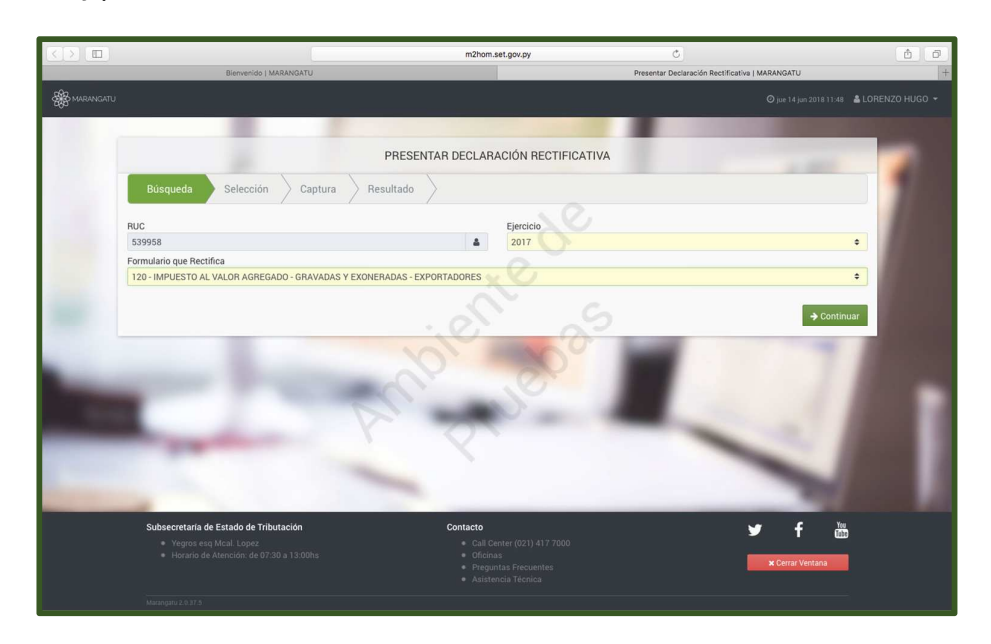

• *Paso 4 –* A continuación en la *Pestaña Selección*, el sistema le mostrara el o los formularios activos que se hayan registrado en la cuenta corriente dentro del ejercicio seleccionado, debe elegir cual es el formulario que desea rectificar, haciendo clic en el icono original.

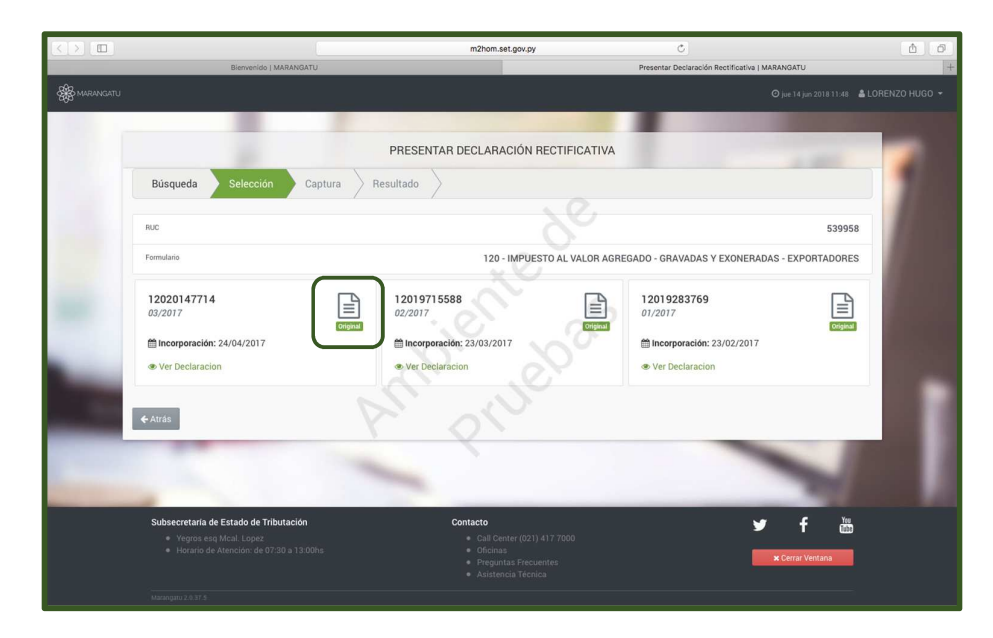

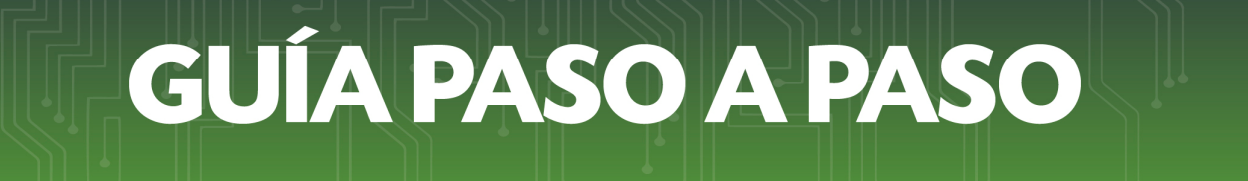

• *Paso 5 –* En la *Pestaña Captura*, puede usted observar los Datos de la Declaración Jurada a Rectificar (RUC, N, de Documento, Periodo, Fecha de presentación y el tipo de declaración)

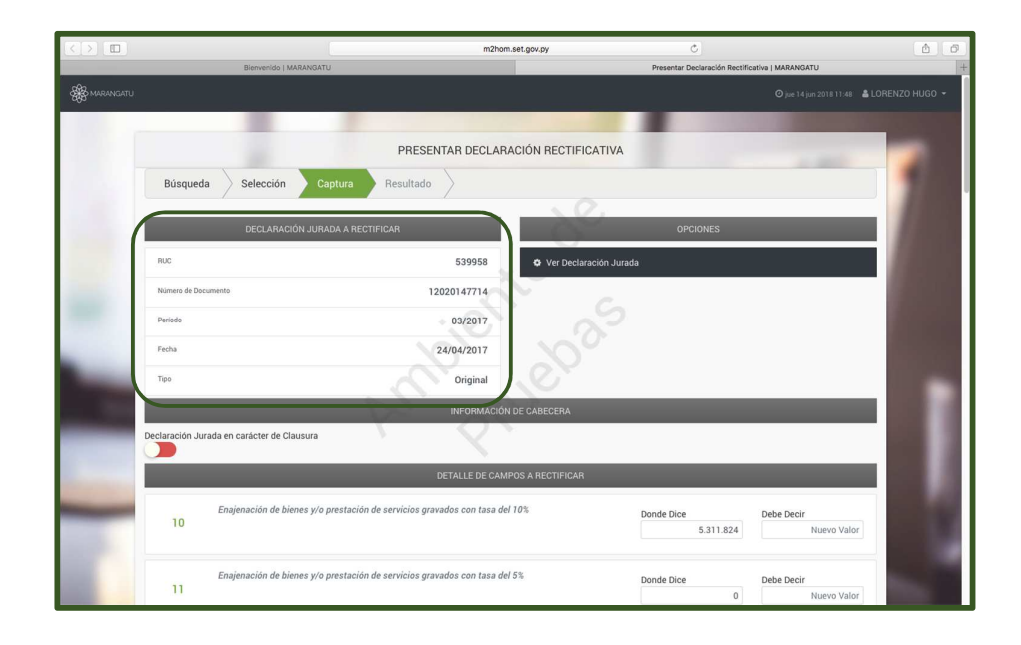

• *Paso 6* – Luego en el apartado Información de cabecera, debe seleccionar en caso de que sea una DJ en carácter de clausura , haciendo clic en el botón que se encuentra en color rojo y de esta manera pasara al color verde (En caso de que rectifique para marcar en carácter de clausura se deberá adjuntar la planilla electrónica de cálculo disponible en la página web de la SET, en la cual se deberá indicar en la hoja de cálculo "Otros Tipos de Ajustes", la descripción del motivo) , si no desea rectificar por este motivo deje este campo sin modificar.

A continuación en el apartado Detalle de Campos a Rectificar, el Sistema mostrará las casillas que pueden ser rectificadas de acuerdo al Formulario y periodo o ejercicio fiscal seleccionado, en la columna DONDE DICE, se mostrará los valores registrados en la última Declaración Jurada normalizada y en la columna DEBE DECIR deberá cargar los nuevos valores , únicamente en las casillas que desee rectificar y por último debe seleccionar el Motivo de la Rectificativa por cada una de ellas (Pudiendo ser por Requerimiento de la SET, Requerimiento del Contribuyente o Requerimiento Auditor externo)

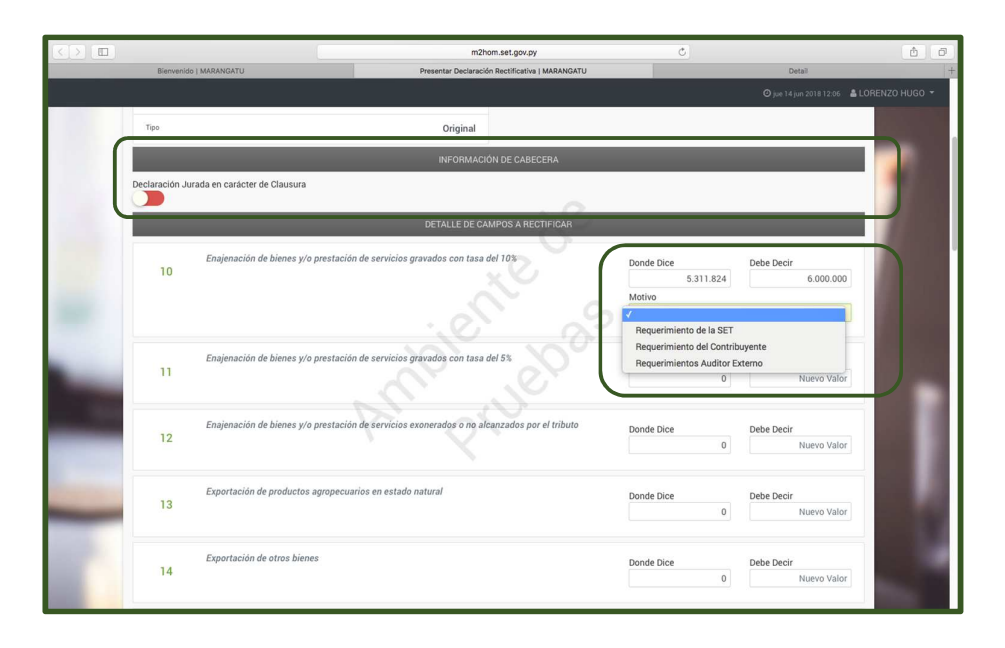

• *Paso 7 –* Una vez cargado todos los campos que desea modificar debe hacer clic en la opción Subir Archivo, la planilla electrónica de cálculo a subir deberá estar en formato Excel zipeado y con la siguiente nomenclatura: RUC\_REC\_Periodo, ejemplo 80000000\_REC\_201509.zip – La misma nomenclatura deberá ser utilizada para la planilla electrónica de cálculo y el zipeado. El tamaño del archivo no deberá superar 10 MB.

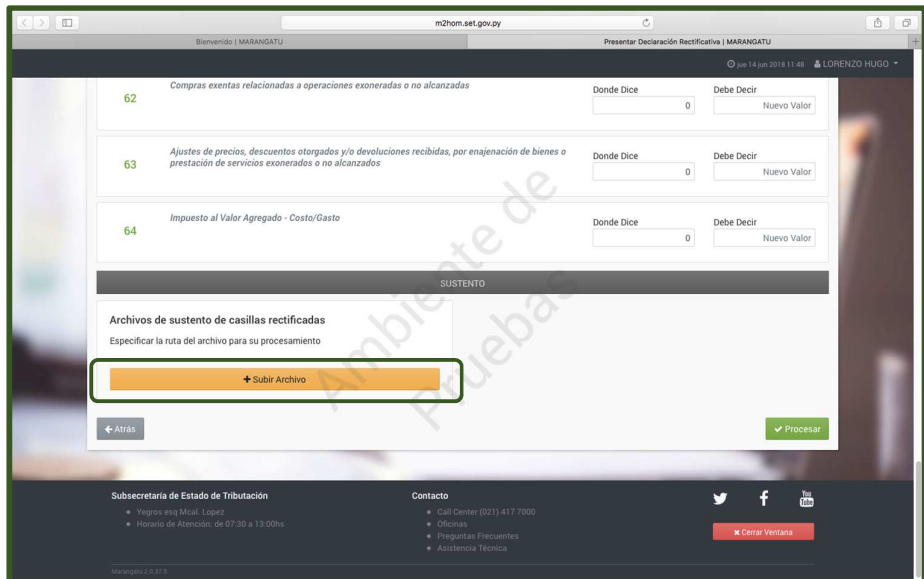

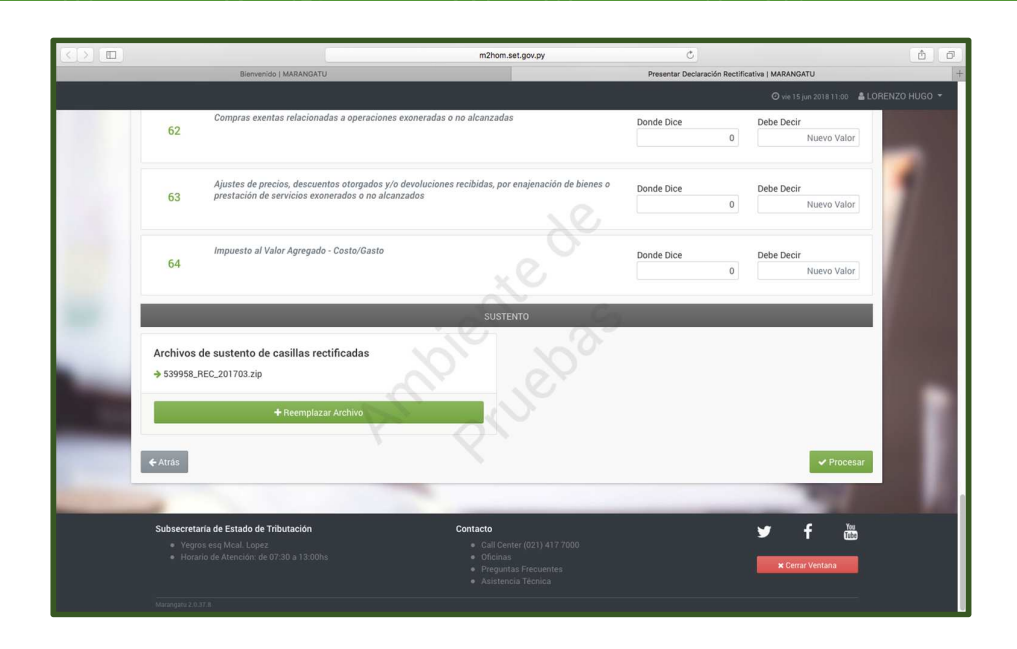

• *Paso 8 –* Al presionar el botón procesar el Sistema desplegará el siguiente mensaje: "Está por presentar la Declaración. Está seguro?" con la opción de Presentar Declaración o Cancelar. Si selecciona Presentar Declaración, el Sistema arrojará el siguiente mensaje "Declaración Exitosa" y en caso de error el Sistema emitirá el mensaje correspondiente. En caso de que la presentación haya sido exitosa, el Sistema desplegará los siguientes link que le permitirán consultar los documentos:

Declaración Rectificativa (Formulario 145). Declaración Rectificada.

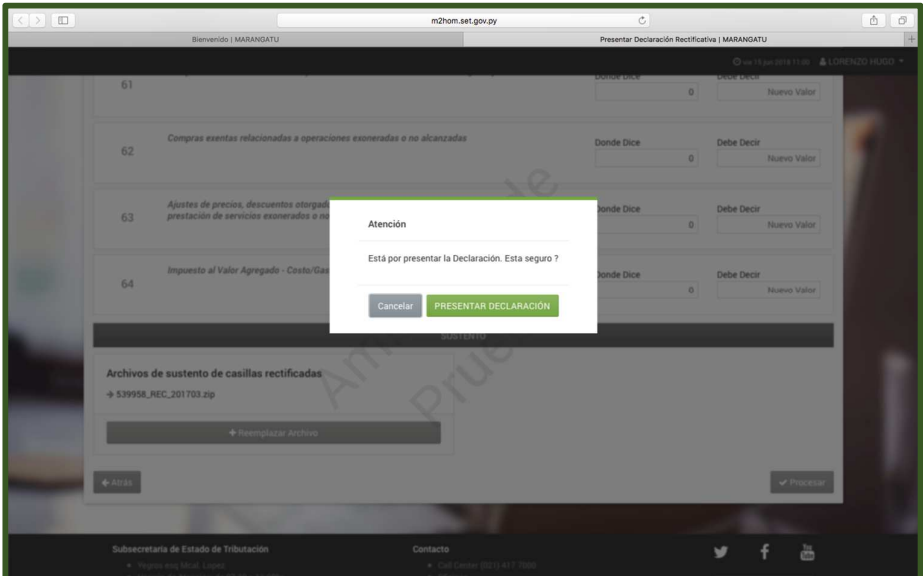

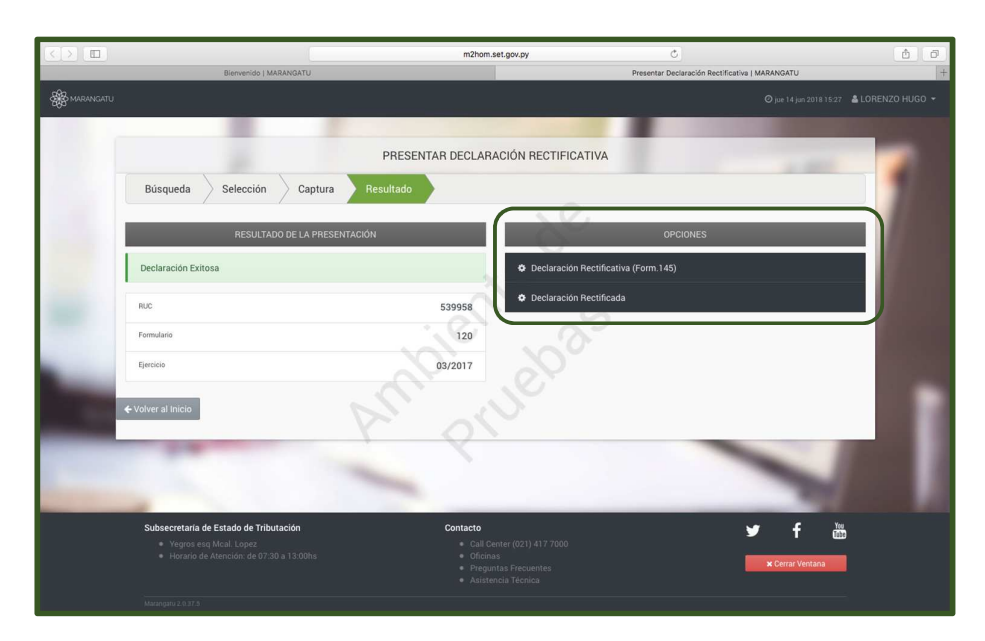

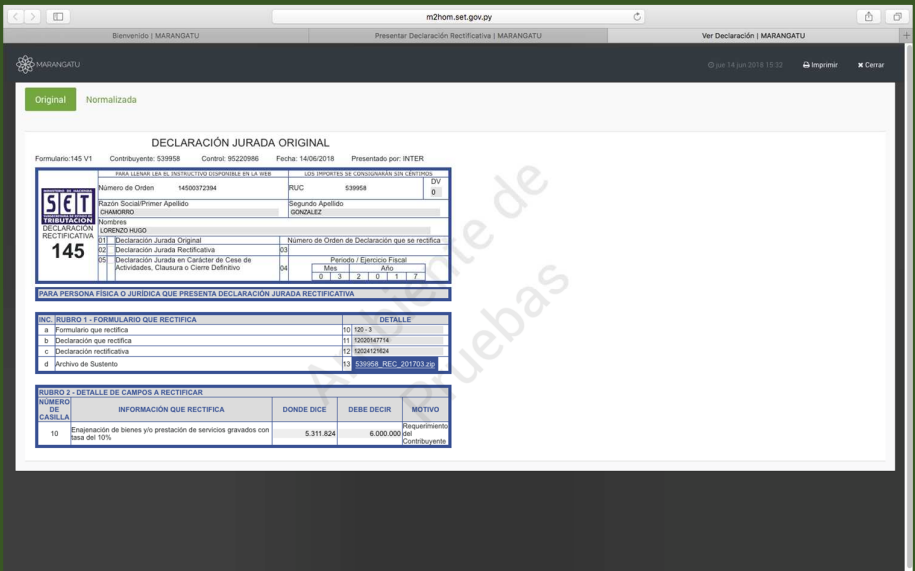

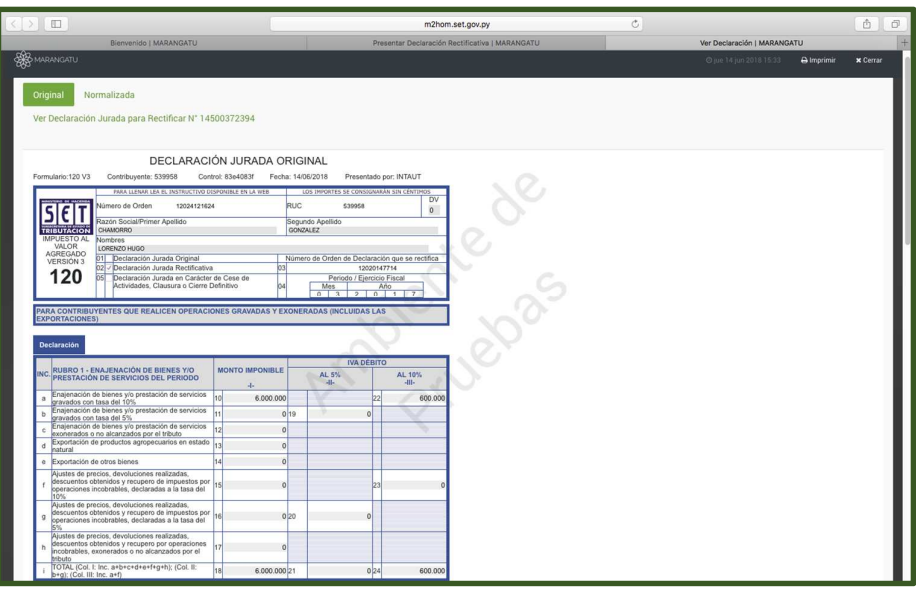

#### *IMPORTANTE:*

- Esta forma de rectificar debe ser utilizado por los contribuyentes, personas físicas y jurídicas, que rectifiquen sus Declaraciones Juradas Determinativas de cualquiera de los impuestos administrados por la SET, conforme a lo establecido en la Ley N° 125/91 y a las condiciones dispuestas en las Resoluciones Generales N° 67/15 y 70/15.
- En todos los casos de rectificativa se debe adjuntar la planilla electrónica de cálculo que se encuentra disponible en la página web de la SET, en la sección Biblioteca Impositiva/ Declaraciones Juradas Rectificativas.
- En los casos en que se deban adjuntar el Dictamen o Certificación de Auditoría Externa Impositiva (DAEI) el Sistema habilitará el campo para ingresar el RUC del Auditor (el Nombre/Razón Social se despliega automáticamente) presionar el botón "Subir Archivo", y seleccionar el DAEI, en Formato PDF Zipeado, el cual deberá contar con la siguiente nomenclatura RUC\_DAE\_Periodo, ejemplo 80000000\_DAE\_201509.zip. El tamaño del archivo no deberá superar 10 MB.

#### *Dirección de Asistencia al Contribuyente y de Créditos Fiscales*

Junio 2018